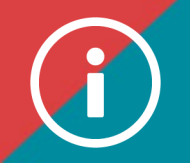

## Entering the attendance list

**Background information: Training providers are responsible for entering the attendance lists of their training activities within a maximum of 30 days, thus allowing certified members to verify that their training file is up to date.** 

**Here is how to enter an attendance list in ÉduChAD.**

**Please [download](https://chad.ca/wp-content/uploads/2023/10/fichier-saisie-presence.xlsx) and use this file to create your attendance list. To know more, consult step #7.**

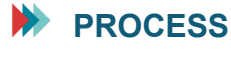

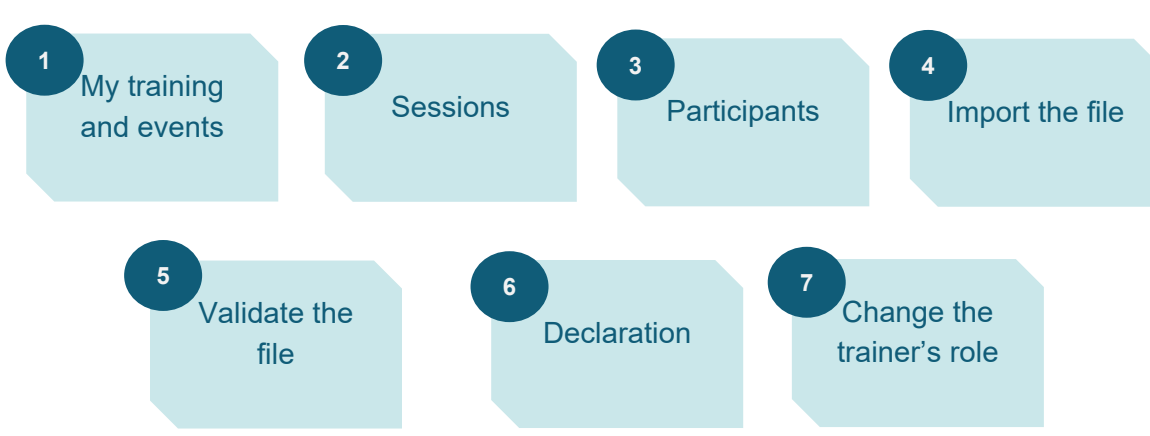

## **PROCEDURE**

- **1. Log in to the ChAD Portal at portail.chad.ca, then click on ÉduChAD.**
- **2. Click on "Courses and events" in the "Administration" section.**

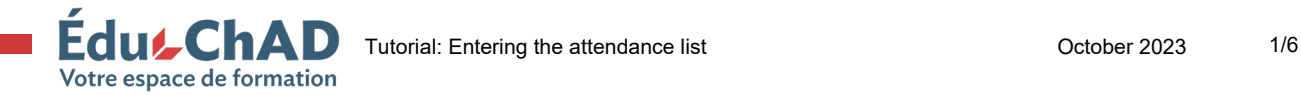

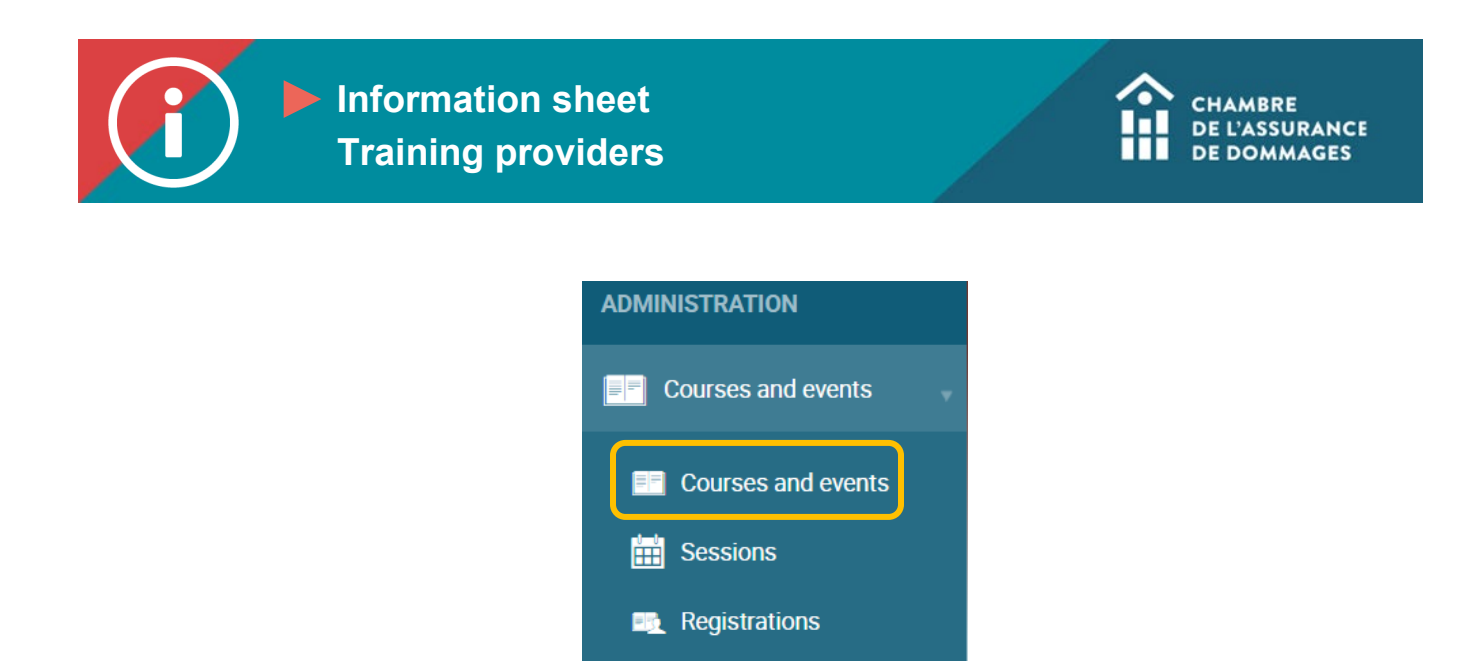

**3. Use the search engine filters (for example, type a key word into the search bar at the top of the screen) to find the training for which you want to enter the attendance list.**

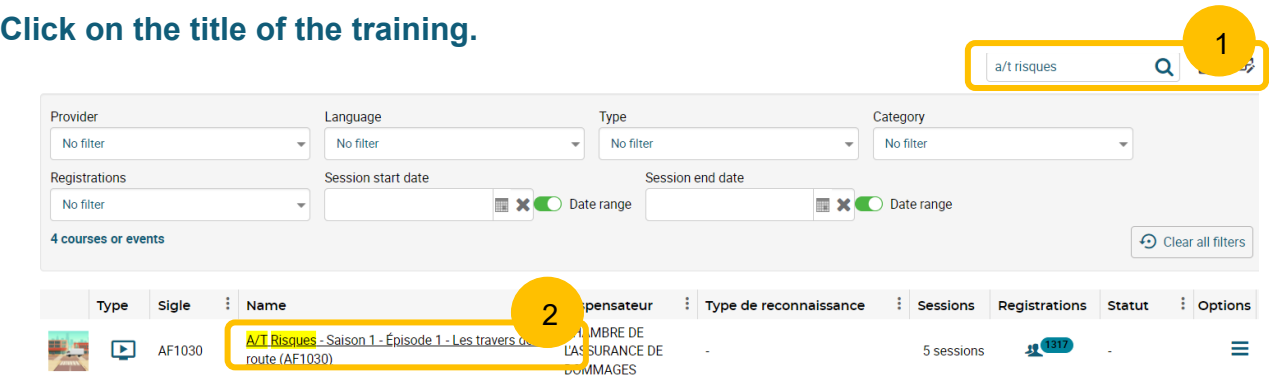

**4. Under the first tab, " Sessions," click on "New session." \*Tip: open one session per month to enter the attendance lists for all the training activities that took place during the month.**

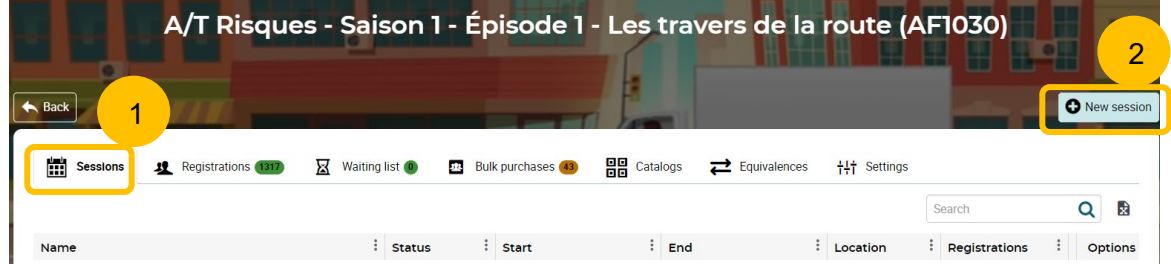

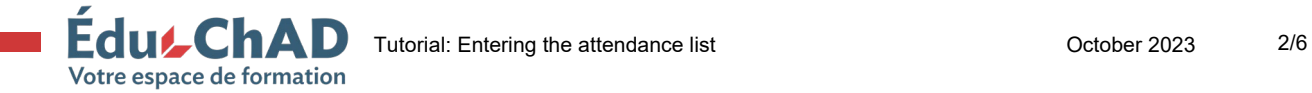

![](_page_2_Picture_0.jpeg)

![](_page_2_Picture_2.jpeg)

- **5. Fill in all the mandatory fields under the "General information" tab. This is the most important information to enter:**
	- **The name of the session. For example, enter the date the session took place or the name of the group. This information will enable you to find the session if need be.**
	- **Your decision whether or not to post the session in the ChAD's catalogue (if you create the session before the training is held).**

![](_page_2_Picture_101.jpeg)

**6. Under the "Duration" tab, please enter the start and end dates of your session. Click on "Create."** 

![](_page_2_Picture_102.jpeg)

![](_page_2_Picture_9.jpeg)

![](_page_3_Picture_0.jpeg)

![](_page_3_Picture_2.jpeg)

**7. You will be sent to the training activity's page. It is perfectly normal to see the following message: "This page is empty! There is currently no information on this session." since the attendance list has not been entered.** 

**Under the "Participants " tab, click on "Import to register participants." You will have to import an Excel spreadsheet that must include the following columns: date of completion (when the participant completed the session), certificate number, completion status (of the participant in the session).**

![](_page_3_Picture_5.jpeg)

**Please [download this](https://chad.ca/wp-content/uploads/2023/10/fichier-saisie-presence.xlsx) file to create your attendance list. You will see an Excel file with these columns:**

![](_page_3_Picture_145.jpeg)

**Please keep all original format values as default. For example, write « yes » in lowercase.**

**8. Choose an option to import the file. You can choose to only add new participants, change existing registrations, or register participants and change existing registrations (default option).** 

**Select the file to download, and then click on "Validate the file."**

![](_page_3_Picture_11.jpeg)

Tutorial: Entering the attendance list Contract Contract Contract Contract Contract Contract Contract Contract Contract Contract Contract Contract Contract Contract Contract Contract Contract Contract Contract Contract Con

![](_page_4_Picture_93.jpeg)

**\*\*\*Attention: If there is an error in the file, an error message will appear. If your**  completed file conforms to the template's fields: numCertificat (certificate number), **Completed (completion status), CompletionDate (completion date), you won't get an error message.**

![](_page_4_Picture_94.jpeg)

**9. After clicking on "Validate the file," the information on the certified members, including their first names and family names, will appear.** 

![](_page_4_Picture_95.jpeg)

**10. Check the box "I declare on my word of honour that this information is true and complete" and then click on "Import." The participants will be granted their PDUs.** 

![](_page_4_Picture_96.jpeg)

**11. To change the trainer's role from learner to instructor, please contact us at [mailto:mformation@chad.qc.ca,](mailto:mformation@chad.qc.ca) specifying :**

![](_page_4_Picture_8.jpeg)

![](_page_5_Picture_0.jpeg)

![](_page_5_Picture_2.jpeg)

**-The title and acronym of the training course in question;**

**-The date of the session;**

**-The full name of the person for whom we need to change status from learner to instructor.**

**This will enable the trainer to earn duplicate PDUs if this is the first time he or she has given the training.**

![](_page_5_Picture_7.jpeg)